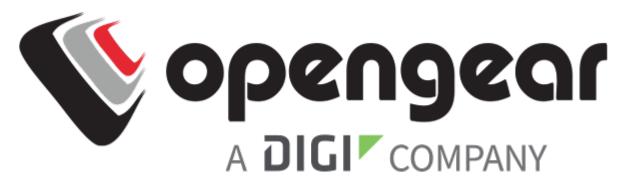

# QUICK START GUIDE

# CONSOLE MANAGER 8100

Includes Models: CM8116, CM8132, CM8148 CM8148-10G, CM8196-10G,

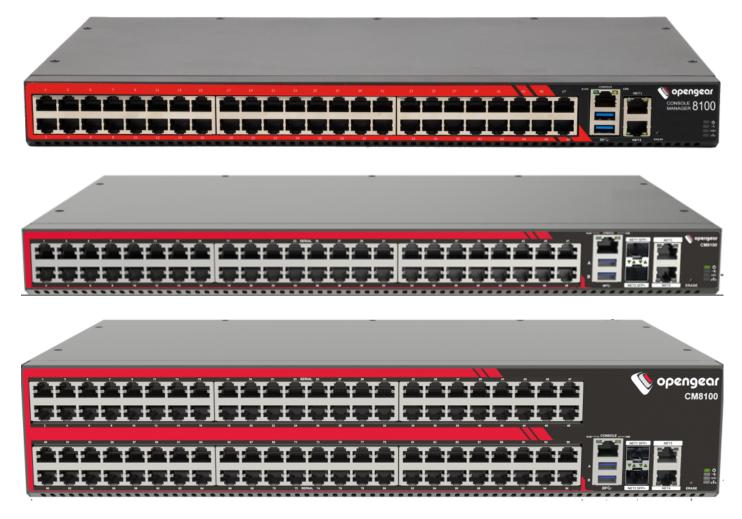

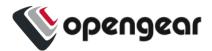

### REGISTER

This Quick Start Guide covers basic installation and configuration of the CM8100.

Register your product: https://opengear.com/product-registration

When you register, you:

- Activate your warranty.
- Get notified when firmware updates are released: https://opengear.com/support/device-updates/

### WHAT'S IN THE BOX

### CM8100 (CM8148 shown)

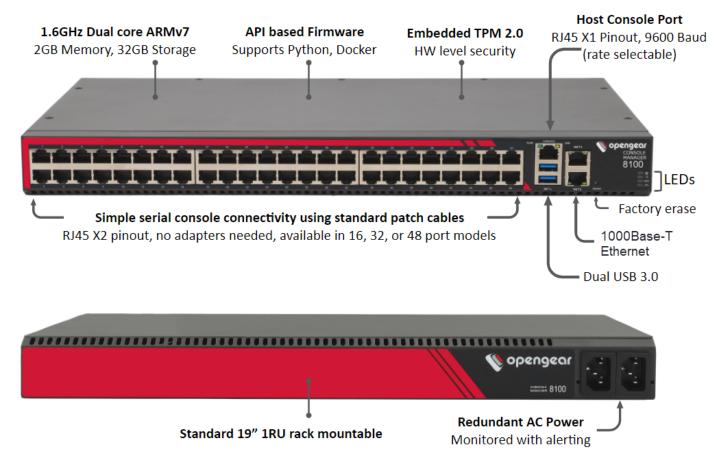

Figure: CM8148 model

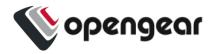

### CM8100-10G

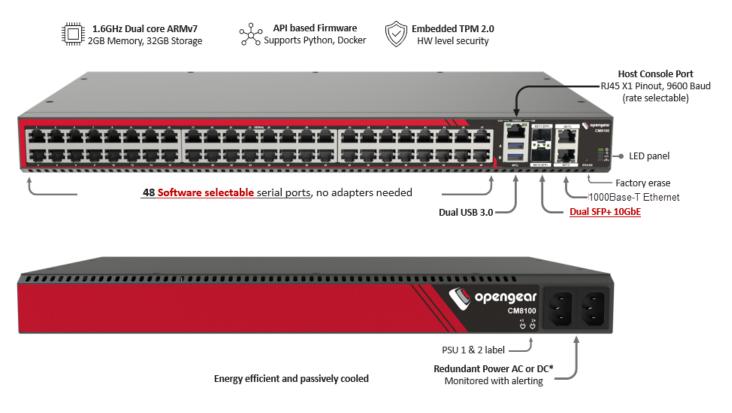

Figure: Example - CM8148-10G

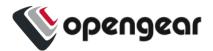

**Device Variations** 

#### **10G Ethernet**

10G models have network interfaces NET1 (10G SFP+), NET2 (10G SFP+), NET3 (1000Base-T) and NET4 (1000Base-T)

#### **Dual DC Power Supply (DDC)**

#### CM8100-10G-DDC

CM8100-10G-DDC devices have a dual DC power supply.

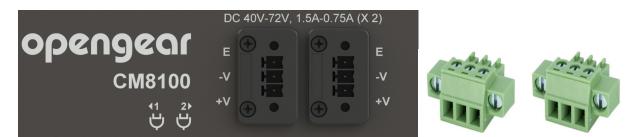

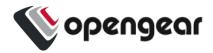

### **Kit Contents**

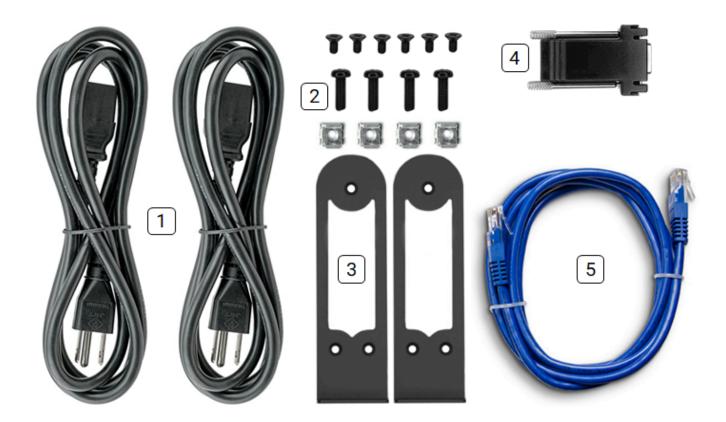

Note: Contents may be different from those pictured due to region or supplier.

| Label | Item                                     | Quantity | Notes                                       |
|-------|------------------------------------------|----------|---------------------------------------------|
|       | CM8100 device                            | 1        |                                             |
| 1     | IEC power cables                         | 2        | Region-specific                             |
| 2     | Rack mount screw kit                     | 1        |                                             |
| 3     | CM8100 rack ears                         | 2        |                                             |
| 4     | RJ45 to DB9F rollover serial adapter     | 1        | Part number 319018                          |
| 5     | CAT5e RJ45 UTP straight cable - 5ft/1.5m | 1        | Part number 440016                          |
| 6     | 5G/4G Blade Antennas                     | 4/2      | Part number 569042,<br>Cellular models only |

Table: List of contents

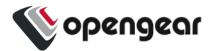

# HARDWARE INSTALLATION

#### Step 1. Connect Network Interfaces

Connect the device to a local network using any of the available physical network interfaces. All interfaces are configured by default to receive IPv4 addresses via DHCP and IPv6 addresses via SLAAC.

Additionally, the device can be accessed from a computer or local network via NET1 (1G) or NET3 (10G) with a static IPv4 address as shown in Table: Default static interface connection.

| Model         | Interface | Static Address |
|---------------|-----------|----------------|
| 1Gb Ethernet  | NET1      | 192.168.0.1/24 |
| 10Gb Ethernet | NET3      | 192.168.0.1/24 |

Table: Default static interface connection

| Firewall Zone | Network Interfaces |
|---------------|--------------------|
| WAN           | NET1               |
| LAN           | NET2               |

| Firewall Zone | Network Interfaces |
|---------------|--------------------|
| WAN           | NET1 (SFP+ 10GbE)  |
| LAN           | NET2 (SFP+ 10GbE)  |
| WAN           | NET3 (1000Base-T)  |
| LAN           | NET4 (1000Base-T)  |

**Table:** Default firewall zones for interfaces

### Step 2. Connect Serial Devices

Connect managed devices to the serial interfaces on the front of the unit.

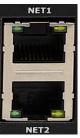

Figure: Network interfaces for CM8100

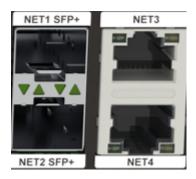

Figure: Network interfaces for CM8100-10G

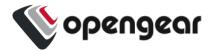

### Step 2a. Connect Internal Modem and Install SIM Card(s)

#### CM1800-10G devices with internal Modem (POTS) only

CM1800-10G devices with DDC designation are fitted with an internal modem. Connect the RJ11 cable at the RJ11 port at the rear, you will hear or feel a slight click when it is correctly inserted. The modem is configured at the WebUI (see the CM8100 User Guide).

Two SIM card slots are located on the rear face of the device between the antennas, insert each SIM card (s) into its respective slot (marked 1 and 2) until you feel the card click into place.

Note: The SIM card(s) must be installed before power on as they are not "hot-swappable".

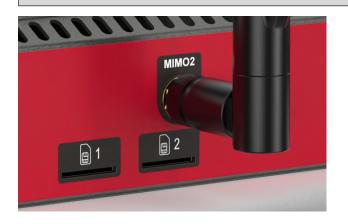

See the <u>Console Manager User Guide</u> for cellular connection status LED states.

### Step 3. Connect USB Devices

USB serial devices can be connected to the USB 3 slots of the unit if required.

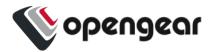

Step 4. Connect The Power

Connect the power cable to the rear of the unit.

A second power cable can be connected if redundancy is required. The power cables can be connected in any order.

CM8100-10G-DDC devices with dual DC power have DC terminals:

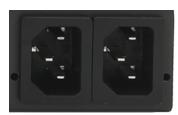

Figure: Dual AC power supply connectors.

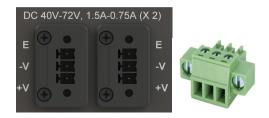

Dual AC power supply connectors.

LED Power Status Indicator

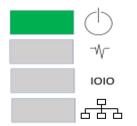

Figure: Power supply has redundancy

| $\bigcirc$ |
|------------|
| -∿-        |
| 1010       |
| 677        |

Figure: Power supply does not have redundancy

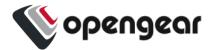

### **ACCESS THE DEVICE**

### Step 1. Log in via the Web UI

Using a computer on the same subnet as the static network interface shown in "Hardware Installation" on page 1, access the web UI with your web browser at <u>https://192.168.0.1/</u>.

**Note:** The device has a self-signed SSL certificate. Your browser will display an "Untrusted connection" warning. Click through the warning to access the login page.

To log in for the first time, enter the username root and password default and click Submit.

### Step 2. Change the Root Password

When logging in to the device for the first time you will be prompted to change the root password immediately.

**Note:** Users are prevented from reusing the word "default" as their password. The factory default password automatically expires after a factory reset and users must choose a new password. This policy is applied through the WebUI, Config Shell and CLI.

Enter the current password followed by the new password and click Log in.

The **ACCESS > Serial Ports** page appears displaying a list of connected serial devices and links to a Web Terminal or SSH connection for each.

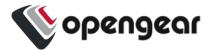

## **CONFIGURE SERIAL PORTS**

To change settings for individual serial ports:

- 1. Navigate to **CONFIGURE > Serial Ports**.
- 2. Click the **Edit** button 🖍 next to the port you wish to modify.
- 3. Change port settings, logging settings or configure IP aliases.
- 4. Click **Apply** to save changes.

| Field     | Value         |
|-----------|---------------|
| Mode      | ConsoleServer |
| Pinout    | X2            |
| Baud Rate | 9600          |
| Data Bits | 8             |
| Parity    | None          |
| Stop Bits | 1             |

Table: Default configuration for serial ports

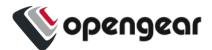

# **CONFIGURE LOCAL CONSOLE**

#### CONFIGURE > Local Management Consoles

Console Manager CM8100, including10G units, contain one RJ45 serial console.

To configure local console ports:

- 1. Navigate to **CONFIGURE > Local Management Consoles**.
- 2. Click the Edit button next to the local console you wish to modify.
- 3. Change port settings.
- 4. Click Apply to save changes.

| Field     | Value |
|-----------|-------|
| Baud Rate | 9600  |
| Data Bits | 8     |
| Parity    | None  |
| Stop Bits | 1     |
| Emulation | VT102 |

Table: Default serial port configuration for local console access

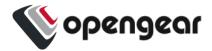

## **CONFIGURE NETWORK**

#### CONFIGURE > Network Connections > Network Interfaces

Click to expand any row to display status information about the interface and its connections.

#### **1G Devices**

| NETWORK INTERFACES   |                                            |                                            |              |    |               |
|----------------------|--------------------------------------------|--------------------------------------------|--------------|----|---------------|
|                      |                                            |                                            | <i>«••</i> » | ¢۵ | < <u>2</u> 2, |
|                      |                                            |                                            |              |    |               |
| NET1 - 1G Copper/SFP | 2 IPv4 connections<br>1 Automatic 1 Static | 1 IPv6 connections<br>1 Automatic 0 Static |              |    | ~             |
| NET2 - 1G Copper/SFP | 1 IPv4 connections<br>1 Automatic 0 Static | 1 IPv6 connections<br>1 Automatic 0 Static |              |    | ~             |

#### **10G Devices**

| NETWORK INTERFACES |                                            |                                            |      |
|--------------------|--------------------------------------------|--------------------------------------------|------|
|                    |                                            | <> 🔊                                       | 4204 |
|                    |                                            |                                            |      |
| NET1 - 10G SFP+    | 1 IPv4 connections<br>1 Automatic 0 Static |                                            | ~    |
| NET2 - 10G SFP+    | 1 IPv4 connections<br>1 Automatic 0 Static |                                            | ~    |
| NET3 - 1G Copper   | 2 IPv4 connections<br>1 Automatic 1 Static | 1 IPv6 connections<br>1 Automatic 0 Static | ~    |
| NET4 - 1G Copper   | 1 IPv4 connections<br>1 Automatic 0 Static | 1 IPv6 connections<br>1 Automatic 0 Static | ~    |

### **Configure Physical Interfaces**

On the Network Interfaces page, click the drop-down arrow on the right side of the target network interface then, click the **Edit** button room to configure media and MTU for any of the physical interfaces.

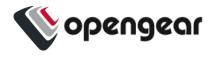

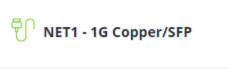

| Enabled              | Disabled | 🧨 Ena  | bled Automatic |  |
|----------------------|----------|--------|----------------|--|
| ন্টি NET1 - 10G SFP+ |          |        |                |  |
| Enabled              | Disabled | 🖍 Edit |                |  |

### Modify Default IPv4 Static Interface

- 1. Click the "IPv4 Static" label under NET1 (1G) or NET3 (10G) to open the edit connection page.
- 2. Enter the IPv4 address.
- 3. Enter the network mask.
- 4. Click Apply to save changes.

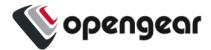

### **CREATE NEW ADMINISTRATIVE USER**

Note: You should create a new administrative user rather than continuing as the root user.

- 1. Navigate to CONFIGURE > User Management > Local Users.
- 2. Click the Add User button  $\oplus$  at the top-right of the page.
- 3. Click the User Enabled checkbox.
- 4. Enter Username and Password.
- 5. Assign the **admin** group to the user to provide full access privileges.
- 6. Click Save User to create the new user account.
- 7. Log out and log back in as this user for all administrative functions.

|                       | Group Men | nberships  |                                                                          |  |
|-----------------------|-----------|------------|--------------------------------------------------------------------------|--|
|                       |           | Group Name | Description                                                              |  |
|                       | ۵         | admin      | Provides users with unlimited configuration<br>and management privileges |  |
|                       |           | netgrp     | Group for users created automatically via<br>network authentication      |  |
| 1 / 2 Groups Selected |           |            |                                                                          |  |

For more details about Users and Groups configuration, consult the Console Manager User Guide: https://opengear.com/support/documentation/.

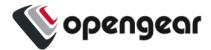

### **ACCESS DEVICE CONSOLES**

After you have attached managed devices and configured serial ports by following "Configure Serial Ports" on page 10, you can now access the console of your managed devices on your network.

### Web UI

- 1. Navigate to **ACCESS > Serial Ports** to view the list of serial ports on the device.
- Click the Web Terminal button → to the right of any serial port in Console Server mode to access it via the web terminal.

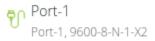

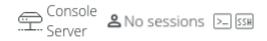

### Console

For administrator users logged in to the device via console or SSH:

- 1. Type *pmshell* to view the list of available managed devices.
- 2. Enter the **port number** to access the desired device and press **Enter**.

### SSH

The managed devices connected to the Console Manager can be accessed directly with an SSH command to connect to the device.

- To view the list of managed devices: ssh <username>+serial@<device address>
- To connect to a specific device by port: ssh <username>+port<number>@<device address>
- To connect to a specific device by name: ssh <username>+<port label>@<device address>

Note: The SSH delimiter can be modified via the Web UI at CONFIGURE > Services > SSH.

### Telnet

Telnet access to managed devices is not supported at this time.

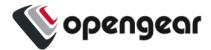

### LIGHTHOUSE CENTRALIZED MANAGEMENT

**Note:** Lighthouse is a powerful tool that simplifies the way you manage your out-of-band network through a single pane of glass. Better control and visibility provides 24/7 resilient access to your connected IT infrastructure. For more information, visit https://opengear.com/products/lighthouse/.

To enroll your device:

- 1. Navigate to **CONFIGURE > Lighthouse Enrollment**.
- 2. Click the Add Lighthouse Enrollment button  $\oplus$  at the top-right of the page.
- 3. Enter the Lighthouse Address, Enrollment Token, optional port and optional Enrollment Bundle.
- 4. Click Apply to begin the enrollment process.

**Note:** Enrollment of an Opengear device can also be performed from Lighthouse using **Add Node** functionality.